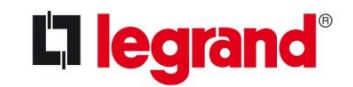

Energy Distribution SBU

# XL Pro<sup>3</sup>

### Guide d'utilisation

#### Avantages

- Etapes
- Introduction
- **Descriptions**
- Réglages
- Routage
- Calcul

#### LES AVANTAGES D' XLPro<sup>3</sup> BIM

C'est un plug-in intégré à AUTODESK® Revit qui permet de générer des notes de calcul en conformité avec la norme NF C 15-100\*, directement dans la maquette numérique.

- ๏ OUTIL INTÉGRÉ : Calcul et actualisation des données en temps réel dans l'environnement AUTODESK® Revit.
- ๏ ROUTAGE DES CABLES : Organisation du cheminement et calcul des longueurs réelles.
- ๏ SCHÉMA OPTIMISÉ : Permet la création et l'organisation du schéma électrique.
- ๏ CALCUL AUTOMATIQUE : Note de calcul et mode de pose se font directement par l'intermédiaire du plug-in.
- ๏ PROTECTION MAXIMALE : Toutes les données du projet sont sauvegardées dans AUTODESK® Revit.

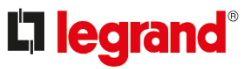

Avantages

#### Etapes

- Introduction
- **Descriptions**
- Réglages
- Routage
- Calcul
- Structurez, modélisez votre projet dans AUTODESK<sup>®</sup> Revit et réalisez le découpage par sous-projets, vues et/ou corps de métiers…
- 2. Paramétrer vos préférences d'utilisateurs : Repérage, gestions des jeux de barres..
- 3. Posez les objets nécessaires à votre projet dans AUTODESK® Revit : Tableaux, chemins de câbles, boîtes de dérivation, luminaires, prises, interrupteurs…
- 4. Liez les objets entre eux en créant des circuits. XLPro<sup>3</sup> BIM vous permet de gagner du temps en structurant votre schéma électrique.
- 5. Routez les circuits avec XLPro<sup>3</sup> BIM pour les gérer de manière optimale. Vous obtenez la longueur réelle des câbles.
- 6. Lancez l'analyse avec XLPro<sup>3</sup> BIM pour obtenir le mode de pose et le schéma unifilaire par répartiteur : Note de calcul, Carnet de câbles, Carnet d'appareillages, réglages des disjoncteurs…
- 7. Exportez votre étude vers XLPro<sup>3</sup> Calcul puis basculez vers XLPro<sup>3</sup> Tableaux pour finaliser votre projet : dimensionnement de l'enveloppe, nomenclature et chiffrage du matériel…

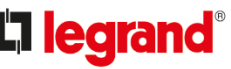

- Avantages
- Etapes

#### **Introduction**

- **Descriptions**
- Réglages
- Routage
- Calcul
- ๏ Avant de commencer la création de la partie électrique dans la maquette numérique, il est nécessaire de bien définir les actions de chaque intervenant en structurant le travail collaboratif.
- ๏ Le partage d'un projet en interne peut être nécessaire dans le cas de plusieurs intervenants pour la partie électrique.
- ๏ Chaque société définira selon ces propres procédures et défini par le BIM manager l'organisation de ce travail collaboratif.
- ๏ Le détail de ces paramètres sera abordé lors de la formation que nous suggérons indispensable pour facilité la prise en main du plug-in XLPro<sup>3</sup> BIM.
- ๏ Les paramètres électriques sont indispensables en préambule dans la maquette numérique tel que :
	- Système de distribution (Tension et polarité des circuits)
	- Sections des câbles (utiles dans le calcul du taux de remplissage des cheminements
	- Les indices de charge (bilan de puissance)
	- Les facteurs de charges (permettra les connections électriques des objets électriques
	- Intégration des objets BIM électriques…

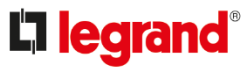

4

- Avantages
- Etapes
- Introduction
- **Descriptions**
- Réglages
- Routage
- Calcul

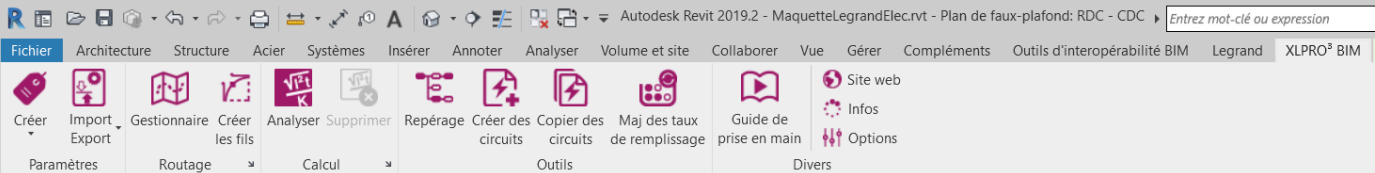

- o Paramètres : Gérer vos paramètres partagés générés par XLPro<sup>3</sup> BIM et d'importer/Exporter les réglages d'XLProª BIM dans d'autres projets.
- ๏ Routage : Récupérer toutes les informations électriques dans AUTODESK® Revit afin d'organiser le routage des câbles courant fort et courants faibles. Visualisation des liens entres éléments électriques.
- © Calcul : Accéder à XLProª BIM pour la détermination des protections des circuits ainsi que les calculs des chutes de tension, bilan de puissance…
- ๏ Outils : Gestion du repérage; des répartiteurs et organiser les circuits pour la note de calcul. Recalculer les taux d'encombrements des chemins de câbles.
- ๏ Divers : Informations réglementaires du plug-in.

• Nota : Dans les menus 'Routage' et 'Calcul' l'accès au réglages se fait avec le bouton :

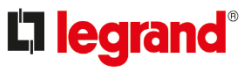

En premier, il est nécessaire de bien paramétrer les informations systèmes électrique dans AUTODESK® Revit :

#### ๏ Paramètres électriques :

Avantages

Introduction

**Descriptions** 

Réglages

Routage

Calcul

Etapes

**Onglets : systèmes** : (Raccourci clavier **: ES**)

• Les tensions :

Défini les différentes tensions nécessaires au raccordement d'un appareil à un circuit de puissance.

• Les systèmes de distribution :

Créé le système électrique dans AUTODESK® Revit comme :

- Mono ou Triphasé avec valeur de la tension
- Avec neutre (raccord 45)
- Nombres de fils d'un circuit (hors PE)

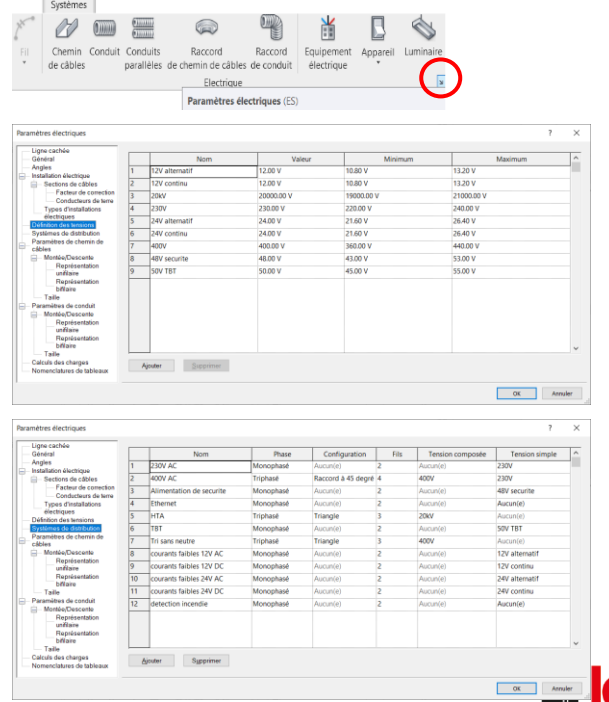

#### Avantages Etapes

- Introduction
- **Descriptions**

#### Réglages

- Routage
- Calcul

#### Onglets : systèmes : (suite)

• Types d'installations électriques

Défini les types de câbles assignés automatiquement à la Création des circuits et le dessin des liaisons.

• Calculs des charges :

Dans la fenêtre d'indice de charge : Fonction intégré de AUTODESK® Revit définissant les indices de charges Électriques.

Facteurs de charge :

Equivalent au coefficient de simultanéité de la charge.

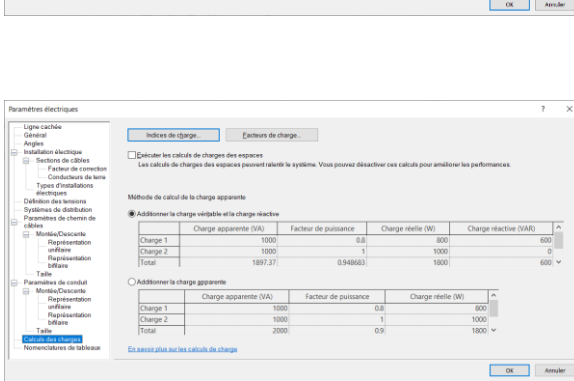

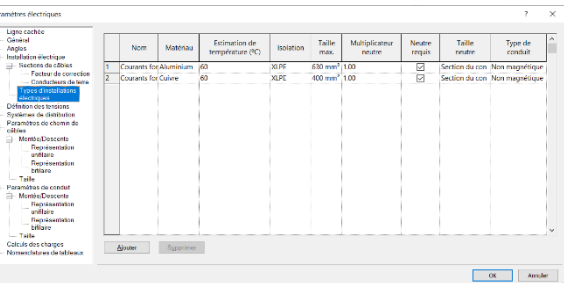

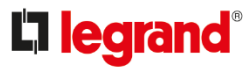

#### o Le repérage et le rangement :

Avantages Etapes

Introduction

**Descriptions** 

#### Réglages

Routage

Calcul

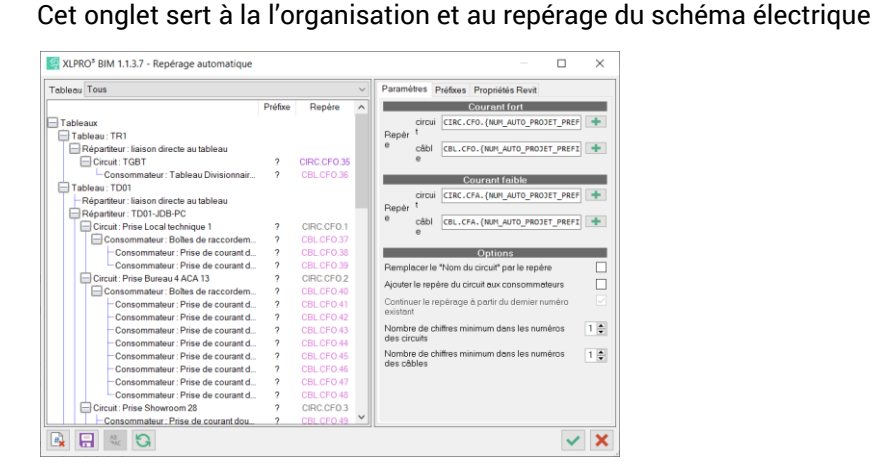

Le bouton  $\blacksquare$  fait apparaitre la liste des combinaison de numérotation

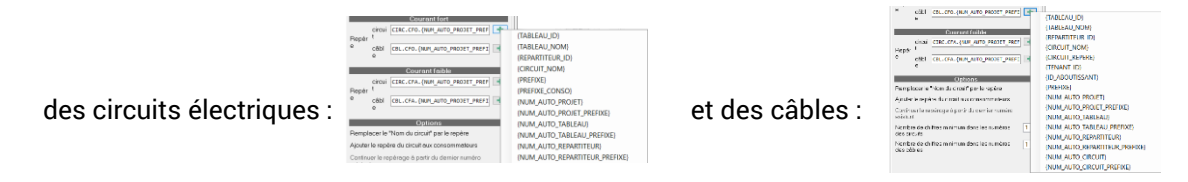

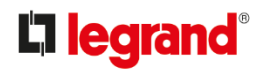

Avantages Etapes Introduction **Descriptions** Réglages Routage

Calcul

Le repérage : (suite)

Le cumul de mots clés et de formules permet d'identifier les circuits, les câbles ainsi que le rangement de circuits pour les notes de calcul.

• Repérage circuit :

Avec l'Identifiant, le nom et le préfixe des Tableaux, répartiteurs, circuits

• Repérage câble :

Avec l'Identifiant, le nom et le préfixe des Tableaux, répartiteurs, circuits ; Le tenant étant le circuit en amont, l'aboutissant étant le circuit aval

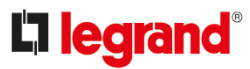

Il sera nécessaire de paramétrer les informations et structures des éléments d'XLPro<sup>3</sup> BIM.

• Le routage :

Avantages

Introduction

**Descriptions** 

Réglages

Routage

Calcul

Etapes

Regroupe les informations de personnalisation des éléments électriques dans AUTODESK® Revit

• Le calcul :

Permet de compléter la bibliothèque de modèles dans XLPro<sup>3</sup> BIM

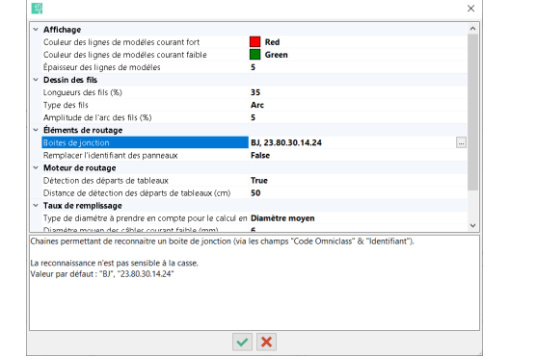

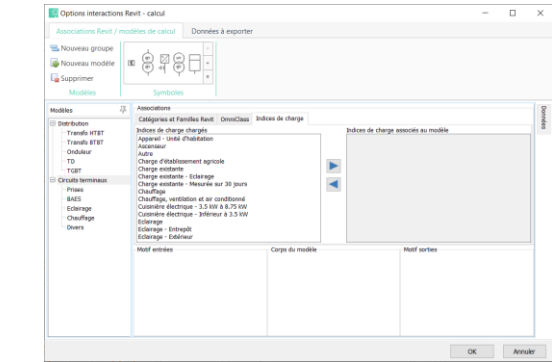

Dans les menus 'Routage' et 'Calcul' l'accès au réglages se fait avec le bouton :

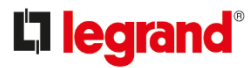

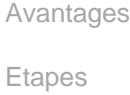

Introduction

**Descriptions** 

Réglages

Routage

Calcul

A la création d'un circuit électrique dans AUTODESK® Revit sélectionner :

- Des objets de même nature dans le même système.
- Des terminaux non affectés à un circuit.

Selon la nature des objets sélectionnés, personnaliser les liens aux tableaux et répartiteur (ou jeux de barre) d'XLPro<sup>3</sup> BIM. Uniformiser les indices de charge dans le cas ou ceux des objets sélectionnés sont différents.

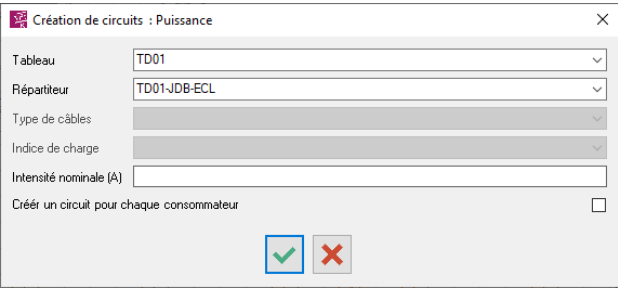

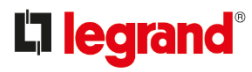

Il sera nécessaire de paramétrer les informations et structures avant de réaliser le routage dans AUTODESK® Revit :

- Créer des vues de chaque niveau et préciser les éléments électriques à afficher :
- Chemins de câbles

Avantages

Introduction

**Descriptions** 

Réglages

Routage

Calcul

Etapes

- Les éléments électriques tels que les tableaux, terminaux, boites de dérivation …)
- Plage de vue : (Raccourci clavier **: VR**)
- Les réglages ci contre permet de visualiser
- Les entités situées sur le niveau associé et

-<br>Eletter be malgare da mobles des organism

P. Appareis de con

- Le plan de coupe décalé à 2,3m (selon la hauteur de l'étage)

to an origin charge and/o, do serviced

• Visibilité et graphisme : (Raccourci clavier **: VV**) hé / graphisme pour Plan de faux plañoret RDC - BCL

.<br>Iliginis Amerika Calegrap Considers Calegraphs realida cellulata Calegraphs realization from Ears fant

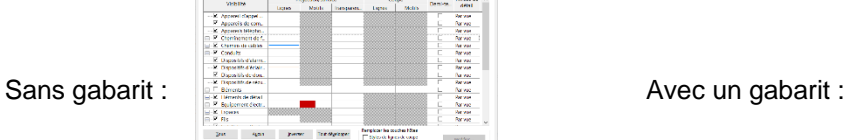

 $\times$ Plage de la vue Plage principale Décalage: 0.0 Niveau sunérieur Haid Décalage: 2300.0 Plan de iveau assoc Décalage: 2300.0 Ras liveau assoc Profondeur de la vu Décalage: 0.0 Viveau supérieur En savoir plus sur la plage de la vue << Afficher Appliquer **OK** Annuler

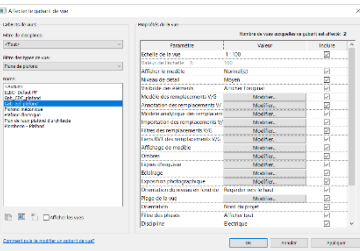

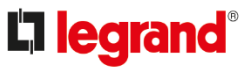

#### o Onglet XLPro<sup>3</sup> BIM :

Avantages

Etapes

Introduction

**Descriptions** 

Réglages

Routage

Calcul

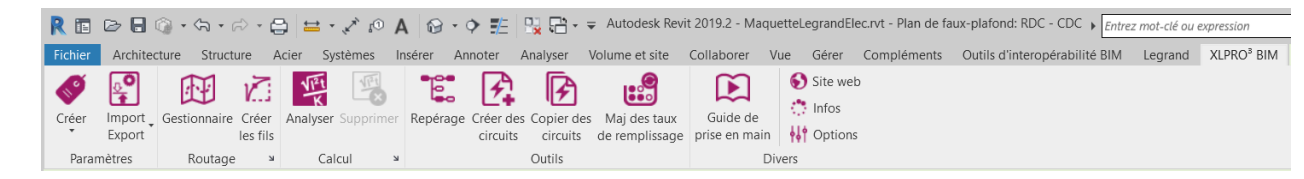

#### ๏ Gestionnaire :

Cette fenêtre permet de gérer l'organisation de la partie électrique dans le bâtiment et faciliter le travail collaboratif de chaque intervenant.

Il est possible de créer un groupe :

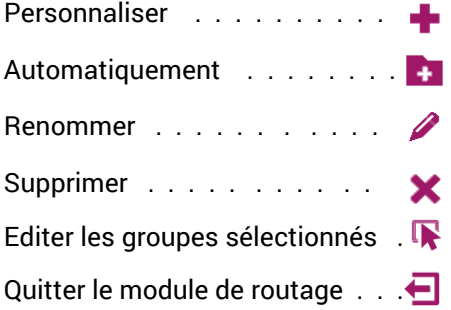

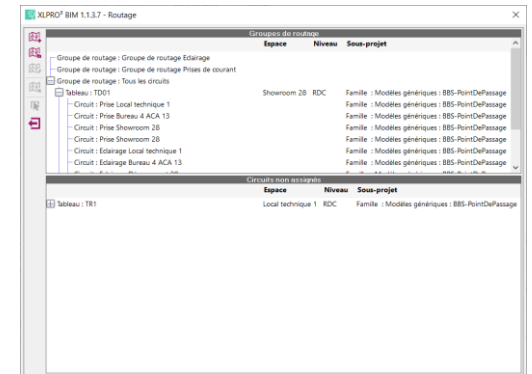

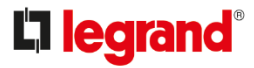

#### • Gestionnaire :

Avantages Etapes Introduction **Descriptions** Réglages

Routage

Calcul

En travail collaboratif ou individuel, il est souvent nécessaire de créer des groupes de routage. Sélectionner les circuits et faire glisser/déposer pour constituer chaque groupe. Les autres circuits seront ajoutés en automatique. (dans la fenêtre des Groupes de routage).

• Le routage des circuits :

La fenêtre de routage représente l'arborescence des circuits dans la maquette numérique :

Les colonnes d'affichage et d'analyse seront utile dans la vérification des routages souhaités.

Par défaut, le routage est calculé avec le trajet le plus court.

Les menus disponibles sur le bandeau à gauche facilitent les corrections au routage.

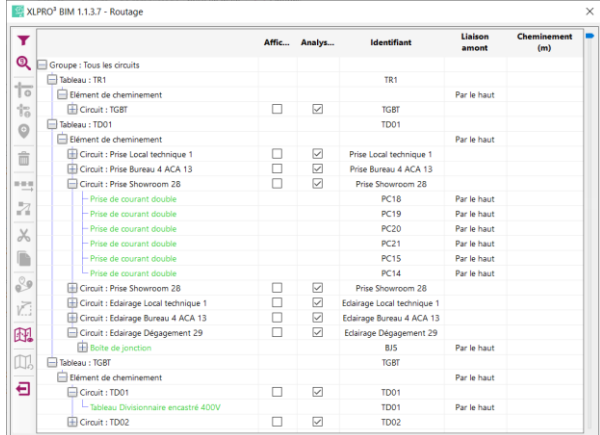

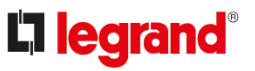

• Le routage des circuits :

Les solutions d'affichage, de correction et de modification du routage sont possible avec les fonctions intégrés :

- Filtrage
- $\boldsymbol{\Omega}$ Recherche d'éléments
- 17 Ajouter un élément de cheminement
- 10 Tronçon interdit
- $\bigcirc$ Ajouter un point de passage
- 侖 Supprimer l'élément de routage
- Router les objets sélectionnés en série 8-8-N
- Z Router les descendants en étoile
- $\boldsymbol{\chi}$ Couper le(s) circuit(s)
- Coller le(s) circuit(s)
- Remplacer la trajectoire AUTODESK® Revit  $\infty$
- 门 Dessiner les fils des circuits routés et affichés
- 巸 Créer une vue AUTODESK® Revit des circuits routés et affichés
- $\Box$ Remettre le routage un zéro
- Sortir €

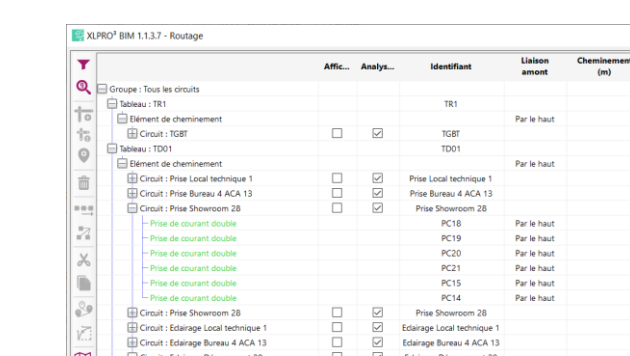

 $\Box$ 

**BJ5** 

TGRT

TD01 TD01

TD02

Par le haut

Par le haut

Par le haut

**ED** Boite de jond

Elément de cheminement

 $\Box$  Circuit : TD01

Circuit : TD02

Tableau - TGRT

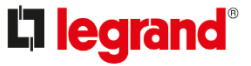

#### Avantages

#### Etapes

Introduction

**Descriptions** 

Réglages

#### Routage

Calcul

### **Guide d'utilisation d'XLPro³ BIM**

- Plusieurs routages sont possible des courants forts (CFO), courants faibles (CFA) :
- Le routage suivra l'ordre sélectionné par le Glisser/Déposer.

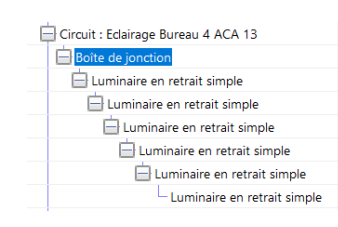

Avantages

Introduction

**Descriptions** 

Réglages

Routage

Calcul

Etapes

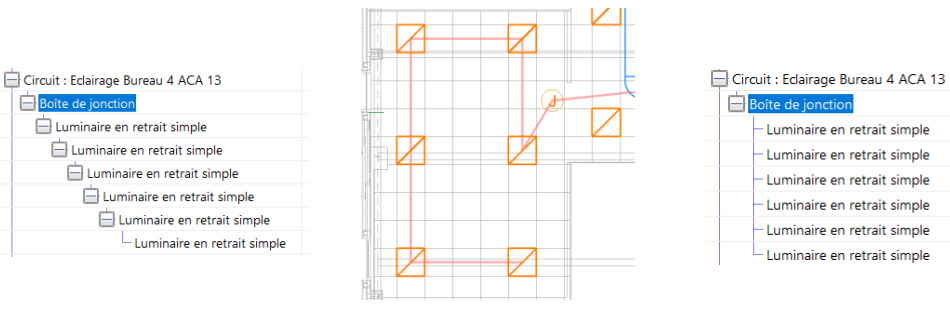

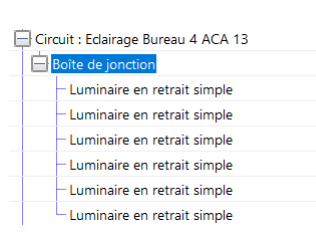

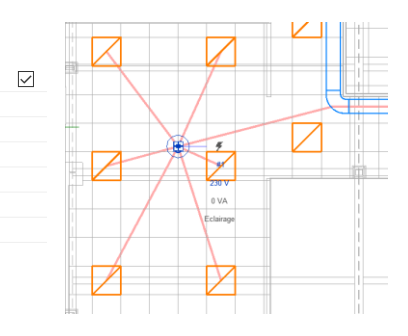

• Dessiner les fils des circuits  $\sqrt{2}$ Soit dans le routage ou disponible dans le Ruban. Permet de vérifier les liens entres les éléments.

Une vue spécifique peu être nécessaire pour contrôle.

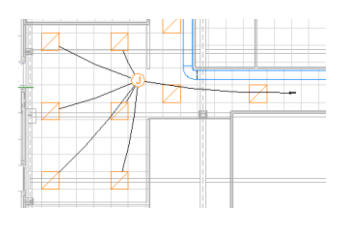

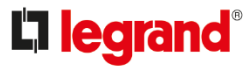

#### ๏ Le calcul de l'installation :

Avantages

Etapes

Introduction

**Descriptions** 

Réglages

Routage

Calcul

Etape après le routage dans AUTODESK® Revit . Cela lance l'analyse et permet de créer / mettre à jour le schéma électrique dans XLPro<sup>3</sup> BIM.

La première analyse nécessite de synchroniser les données :  $\boxed{\bigcirc}$ 

• La synchronisation permet de transférer toutes les informations au module de calcul :

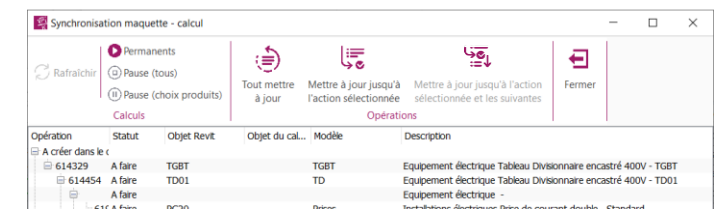

Le calcul peut être interrompu (dans de grandes installations ou une partie du schéma..)

Calcule en permanence

Ne calcule pas

Calcule l'installation sans choisir les protections (disjoncteurs, Fusibles, Sectionneurs, …)

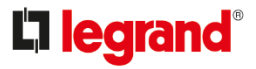

- Opérations disponibles :
	- Tous mettre à jour
	- Mettre à jour jusqu'à l'action sélectionné
	- Mettre à jour à partir de l'action sélectionné et les suivantes

o Modèles de calcul (voir p5 & 10)

Si des Modèles sont désignés comme divers, compléter la bibliothèque de modèle :

• Modèles existant :

Sélectionner parmi les modèles disponibles dans les catégories et familles AUTODESK® Revit. Ajouter la famille dans les familles associés au modèles Renseigner les informations spécifiques des circuits .

• Modèles personnel :

Utiliser les outils du bandeau de création personnalisé Choix du(es) symbole(s) Paramétrage des modèles. Renseigner les données à exporter

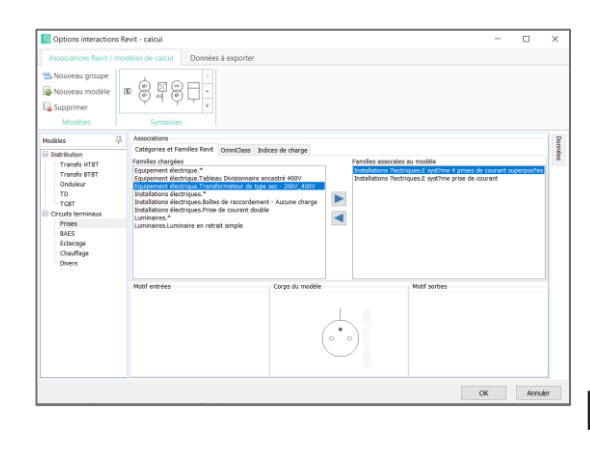

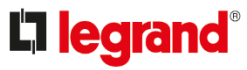

- Avantages
- Etapes
- Introduction
- **Descriptions**
- Réglages
- Routage
- Calcul

# **Guide d'utilisation d'XLPro³ BIM**

#### ๏ Le calcul du projet :

Avantages

Introduction

**Descriptions** 

Réglages

Routage

Calcul

Etapes

On obtient dans XLPro<sup>3</sup> BIM calcul :

- Les longueurs de câbles
- Le choix des protections
- L'arborescence du schéma électrique
- Outil de personnalisation du schéma
- Impression direct des notes de calcul
- Exportation vers les logiciels - XI Pro<sup>3</sup> Calcul - XI Pro<sup>3</sup> Tableau

#### ๏ Outils du bandeau :

- Edition :
	- Fonction de copie
	- Fonction de sélection d'éléments
	- Verrouillage / déverrouillage informations
	- Fonctions de calcul

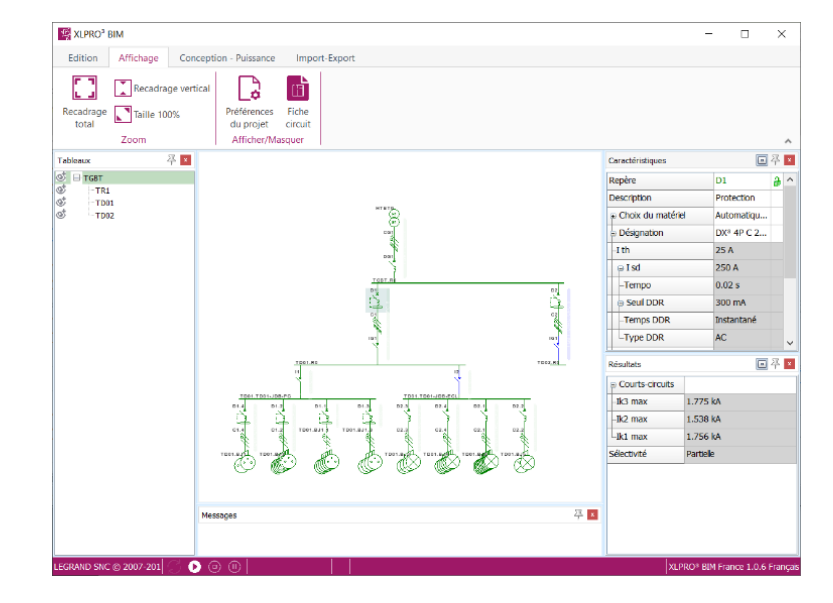

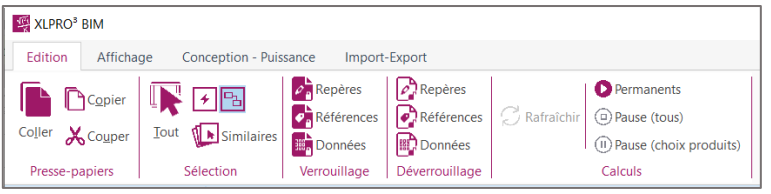

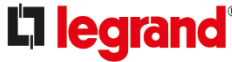

#### Outils du bandeau : (suite)

• Affichage :

Avantages

Introduction

**Descriptions** 

Réglages

Routage

Calcul

Etapes

- Palette de zoom
- Préférences du projet
- Fiche circuit : fenêtre des caractéristiques de l'élément sélectionn
- Conception Puissance :
	- Palette de zoom
	- Schéma de circuits prédéfinis

- Import-Export :
	- Exportations vers les logiciels de la suite XLPro<sup>3</sup>
	- Synchronisation des modifications dans la maquette numérique
	- Impression directe des résultats

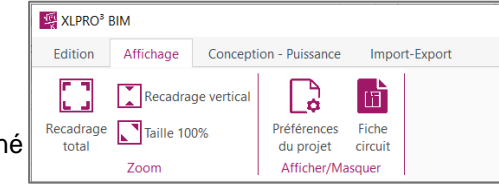

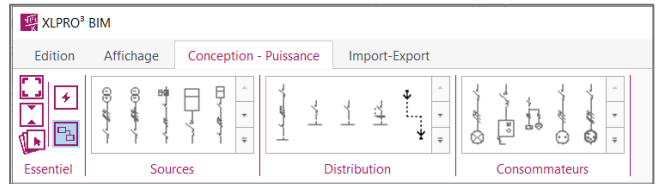

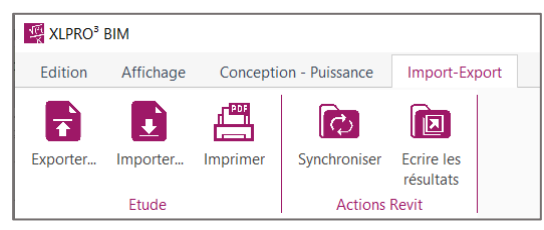

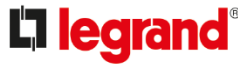

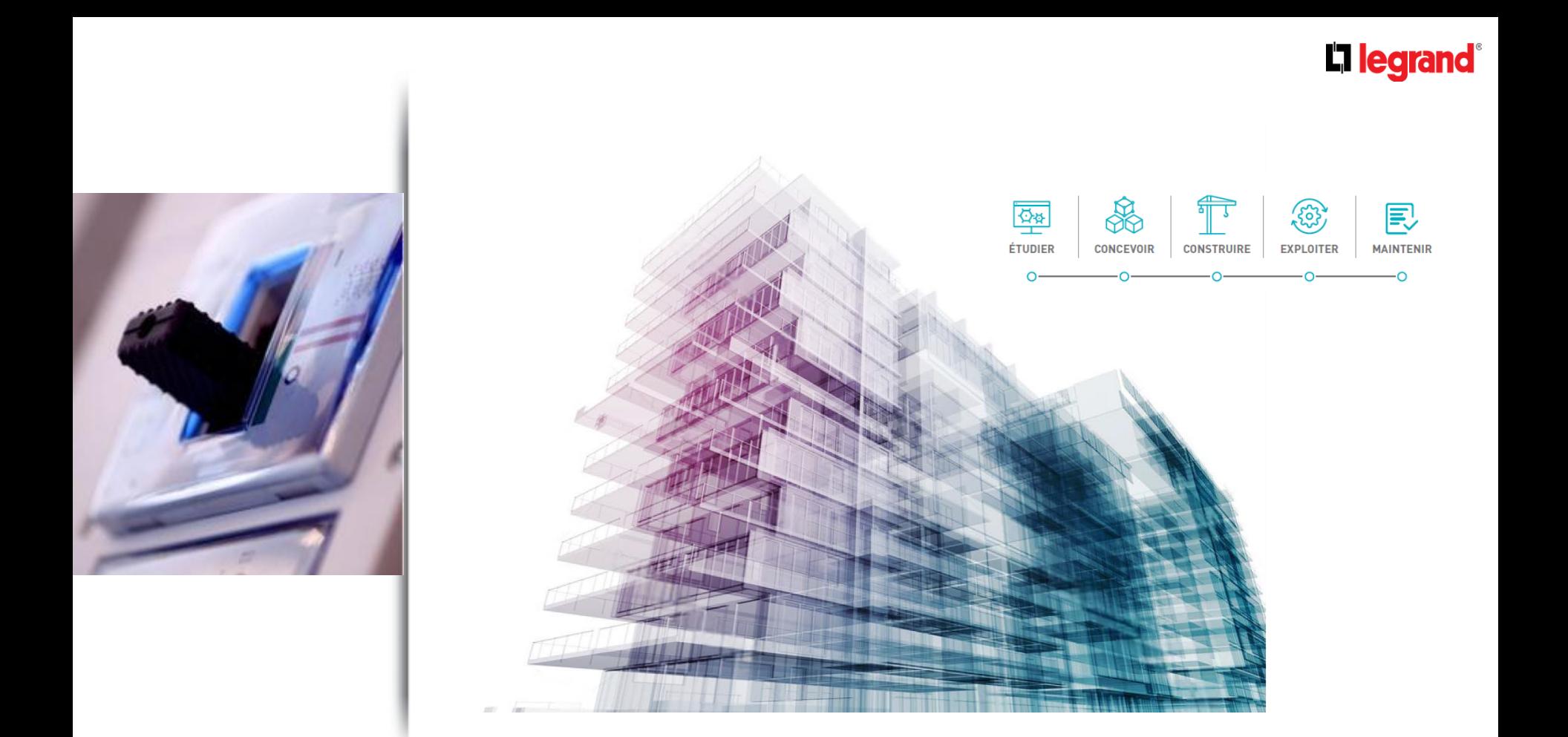